# 通过CLI监控FTD或FMC升级状态

### 目录

```
简介
是否存在在FMC GUI外监控持续服务升级进度的方法?
先决条件
  要求
  使用的组件
说明
  从FMC GUI推送升级
  输入设备的根提示符
  导航到与升级相关的目录
  进入目录后,跟踪现有的status.log文件
其他信息
```
# 简介

本文档介绍如何通过CLI监控Firepower威胁防御(FTD)或防火墙管理中心(FMC)设备升级的进度。

# 是否存在在FMC GUI外监控持续服务升级进度的方法?

是,可通过设备的CLI监控持续升级的进度。当升级被推送到FMC受管设备(或FMC本身)时,将 在设备上创建与升级相关的目录。此目录中包括一个status.log文件,可监控整个升级过程的进度。 这些说明介绍了如何通过CLI访问和监控升级状态。

### 先决条件

### 要求

Cisco 建议您了解以下主题:

- Firepower Threat Defense (FTD)
- 防火墙管理中心(FMC)

#### 使用的组件

- FMC 4600版本7.2.5
- FTD 2110版本7.0.4
- 注意:说明适用于所有FTD/FMC版本。

本文档中的信息都是基于特定实验室环境中的设备编写的。本文档中使用的所有设备最初均采用原 始(默认)配置。如果您的网络处于活动状态,请确保您了解所有命令的潜在影响。

说明

从FMC GUI推送升级

在升级目录通过设备CLI可用之前,需要从FMC GUI推送升级。

#### 输入设备的根提示符

无论是否通过SSH或控制台连接到设备,都请在提示符后键入expert,然后键入sudo su和口令以输 入root:

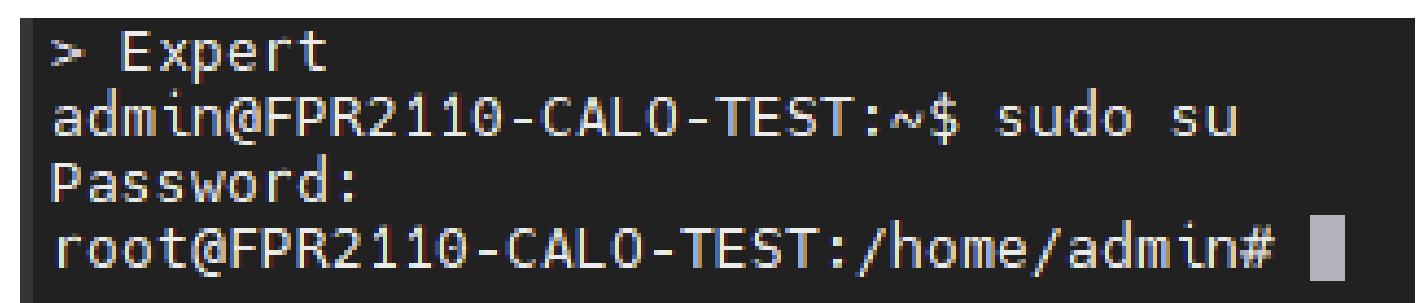

CLI提示

导航到与升级相关的目录

FTD:目录为/ngfw/var/log/sf/Cisco\_FTD\_SSP\_FP2K\_Upgrade-7.2.5

root@FPR2110-CALO-TEST:/home/admin# cd /ngfw/var/log/sf/Cisco\_FTD\_SSP\_FP2K\_Upgrade-7.2.5

FTD目录示例

FMC: 目录为/var/log/sf/Cisco\_Secure\_FW\_Mgmt\_Center\_Patch-7.2.5.2

root@firepower:/Volume/home/admin# cd /var/log/sf/Cisco\_Secure\_FW\_Mgmt\_Center\_Patch-7.2.5.2

FMC目录示例

注意:目录路径的最后一部分取决于不同的因素,包括软件、平台和版本。

进入目录后,跟踪现有的status.log文件

命令: tail -f status.log

FTD:

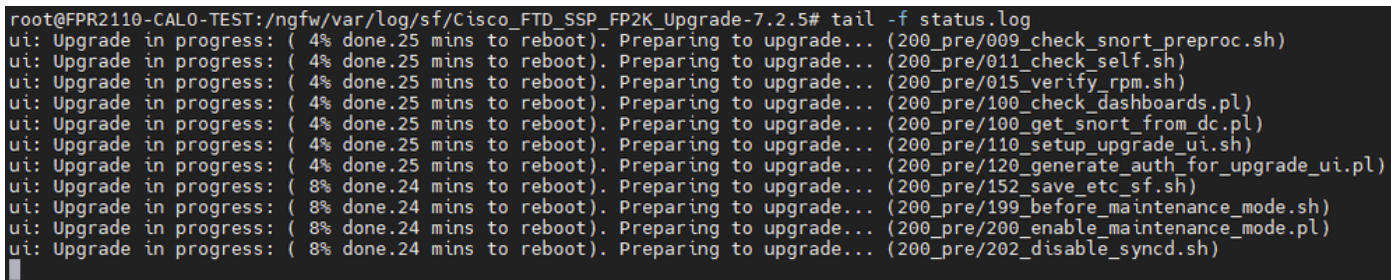

#### FTD status.log

#### FMC:

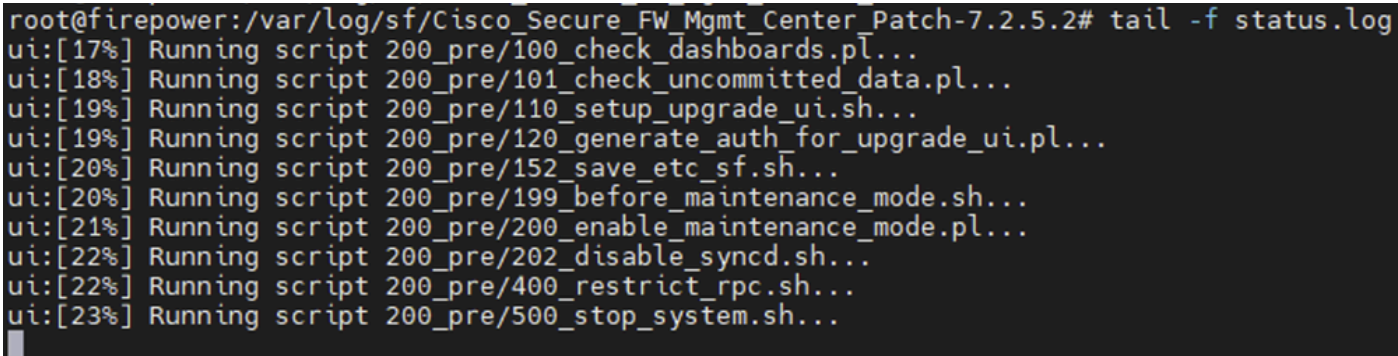

FMC status.log

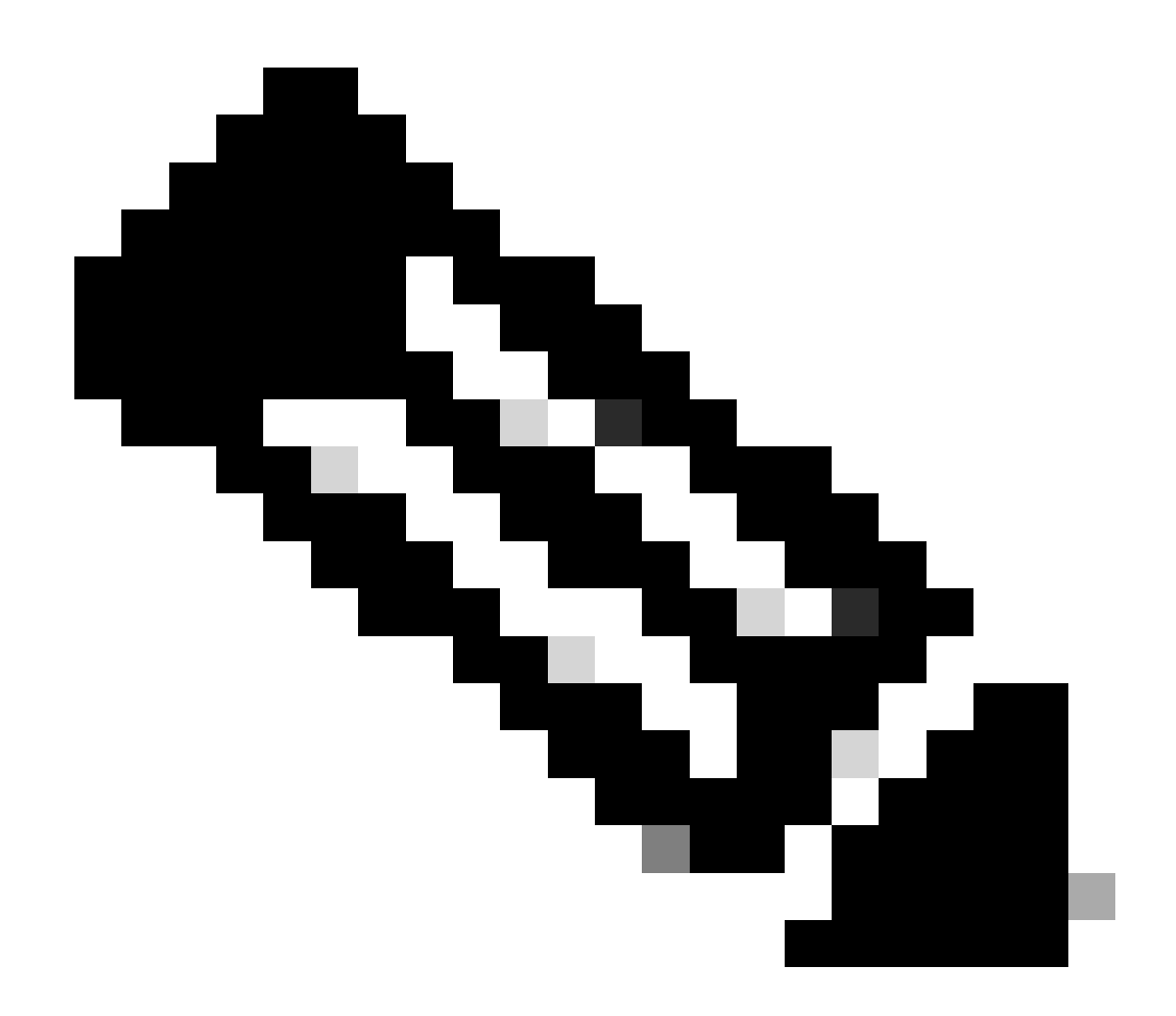

注意:status.log文件会随着升级进程自动更新。

# 其他信息

FMC版本7.2+现在能够直接从FMC GUI监控受管设备的升级进度。推送更新后,导航FMC GUI通知 选项卡并找到与升级相关的任务。单击任务上的"查看详细信息"选项可打开特定于升级的监控窗口  $\Omega$ 

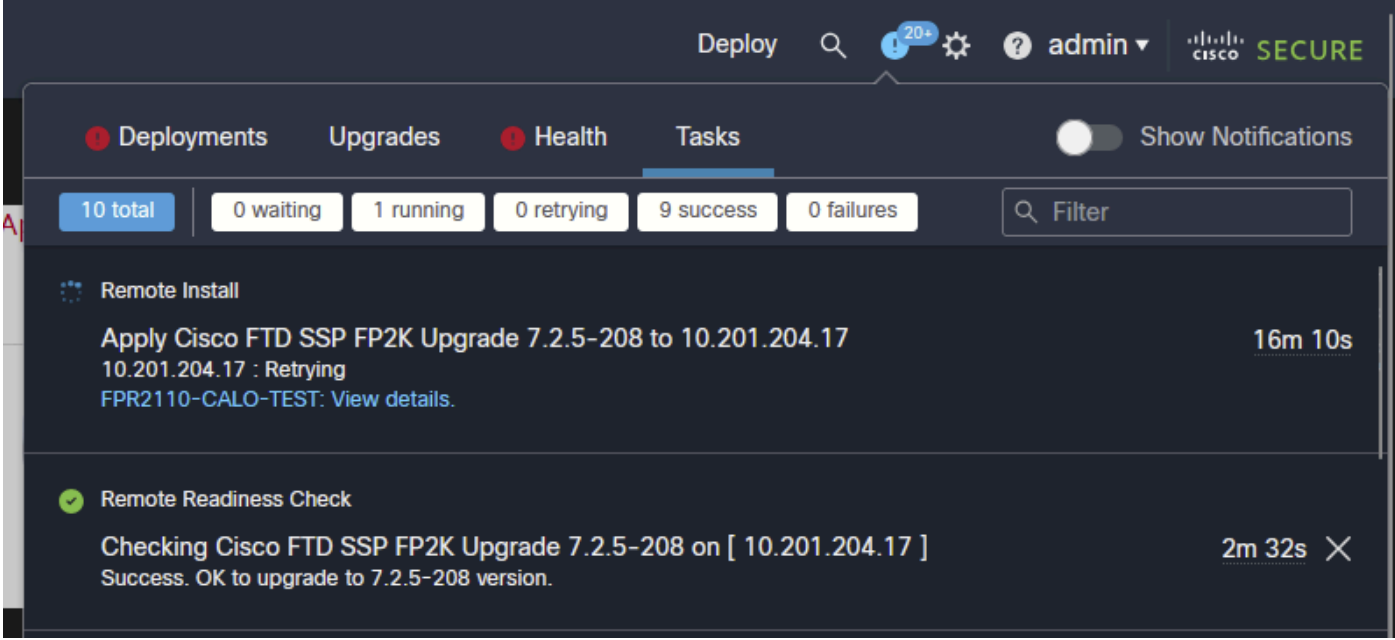

FMC GUI升级任务

监控窗口包含有关正在进行的升级的有用信息。信息包括升级详细信息、升级阶段、进度百分比和 来自status.log文件的日志详细信息。

#### **Upgrade in Progress**

### $= 10.201.204.17$ 10.201.204.17 Cisco Firepower 2110 Threat Defense (Version: 7.0.4-55) Version: 7.2.5-208 | Size: 986.98 MB | Build Date: Jul 21, 2023 7:31 AM UTC Initiated By: admin | Initiated At: Jul 17, 2024 12:22 AM +03  $(7.0.4 - 55)$  $(7.2.5 - 208)$ **FTD** FTD **LESSE** 46% Completed (14 minutes left) Upgrade In Progress... The system will reboot after FXOS platform upgrade completes. **O** Upgrade will automatically cancel on failure and roll back to the previous version.  $\vee$  Log Details 唱 Upgrade logs: Tue Jul 16 21:10:31 UTC 2024 0% Running script 000 start/000 00 run cli kick start.sh... Tue Jul 16 21:11:18 UTC 2024 0% Running script 000\_start/000\_00\_run\_troubleshoot.sh... 26 Tue Jul 16 21:12:35 UTC 2024 0% Running script 000\_start/000\_0\_start\_upgrade\_status\_api\_st Tue Jul 16 21:12:37 UTC 2024 0% Running script 000\_start/000\_5\_verify\_monetdb.sh... 26 min Tue Jul 16 21:12:38 UTC 2024 0% Running script 000\_start/000\_check\_platform\_support.sh... Tue Jul 16 21:12:39 UTC 2024 0% Running script 000\_start/000\_check\_update.sh... 26 mins re Tue Jul 16 21:12:39 UTC 2024 0% Running script 000\_start/000\_db\_schema\_check.sh... 26 mins Tue Jul 16 21:12:40 UTC 2024 0% Running script 000\_start/100\_start\_messages.sh... 26 mins Tue Jul 16 21:12:40 UTC 2024 0% Running script 000\_start/101\_run\_pruning.pl... 26 mins rem

Close

 $\times$ 

FMC GUI升级监控窗口

#### 关于此翻译

思科采用人工翻译与机器翻译相结合的方式将此文档翻译成不同语言,希望全球的用户都能通过各 自的语言得到支持性的内容。

请注意:即使是最好的机器翻译,其准确度也不及专业翻译人员的水平。

Cisco Systems, Inc. 对于翻译的准确性不承担任何责任,并建议您总是参考英文原始文档(已提供 链接)。